## Setting Passwords

## From the Web Portal:

Log into <u>www.zoom.us</u>. Click '**Schedule a Meeting'** or '**Schedule a Webinar'**. Fill in the appropriate fields and ensure that the '**Require Meeting Password'** box is checked. You can use the automatically generated password or enter a password of your choice.

| Meeting Password 20078 |                  |                                   |
|------------------------|------------------|-----------------------------------|
|                        | Meeting Password | ✓ Require meeting password 520078 |

## From the Desktop Application:

Open the desktop application. Click '**Schedule**'. Fill in the appropriate fields and ensure that the '**Require Meeting Password'** box is checked. You can use the automatically generated password or enter a password of your choice.

| Cancel                           | Schedule Meeting                                                            | Done          |
|----------------------------------|-----------------------------------------------------------------------------|---------------|
| My Meeting                       | J                                                                           |               |
|                                  |                                                                             |               |
| Starts                           | Today a                                                                     | at 11:00 AM > |
| Duration                         |                                                                             | 1 hour >      |
| Time zone                        |                                                                             | Vancouver >   |
| Repeat                           |                                                                             | Never >       |
| Calendar                         |                                                                             | iCalendar >   |
| <b>Use person</b><br>778-689-958 | al meeting ID                                                               | $\bigcirc$    |
|                                  | enabled, any meeting optic<br>vill be applied to all meetings<br>meeting ID |               |
| PASSWORD                         |                                                                             |               |
| Required m                       | eeting password                                                             |               |
| Password                         |                                                                             | 014554        |

|                       | My Zoom Meeting                 |  |  |
|-----------------------|---------------------------------|--|--|
| When                  |                                 |  |  |
| Start:                | Fri April 17, 2020 🗸 12:00 PM 🖨 |  |  |
| Duration:             | 1 VHr 0 VMin                    |  |  |
| Time Zone:            | (GMT-07:00) Arizona -           |  |  |
| Recurrin              | g meeting                       |  |  |
|                       | joining a meeting)              |  |  |
| Host:                 | On Off                          |  |  |
| Participants:         | On Off                          |  |  |
| Audio Optio           |                                 |  |  |
| Telephor              |                                 |  |  |
| ·· ·                  |                                 |  |  |
| Dial in from (        | lanada Edit                     |  |  |
| Meeting Op            | tions                           |  |  |
| Require               | meeting password 297849         |  |  |
| Advance               | ed Options V                    |  |  |
|                       |                                 |  |  |
| Calendar —            | Other Calendars                 |  |  |
| Calendar —<br>Outlook |                                 |  |  |

## From a Mobile Device:

Open the Zoom app on your mobile device. Fill in the appropriate fields and ensure that the '**Require Meeting Password'** toggle is turned on. You can use the automatically generated password or enter a password of your choice.

As the meeting host, you can start your scheduled meeting as usual. You will not be prompted to enter a meeting password.

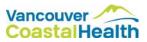